## エクセルで収支報告を作る (XP 用)

武相荘原稿 xls を開きます。

1. 収入計を出す C15 をクリックレてアクティブセ

ルにします。

次に ∑マークの右にある▼をクリ ックして合計(S)をクリックします。 ∑(合計)はある範囲にある数値の合 計を出す関数で、仮の範が点線で 表わされます。エクセルは C8~ C15 を範囲と予測しました。もし良 ければそのまま Enter を押して確定 します。もし違えば正しい範囲をド ラッグし直して範囲を変更して確定 します。

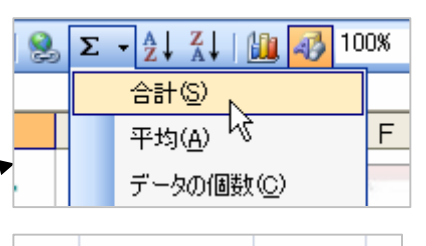

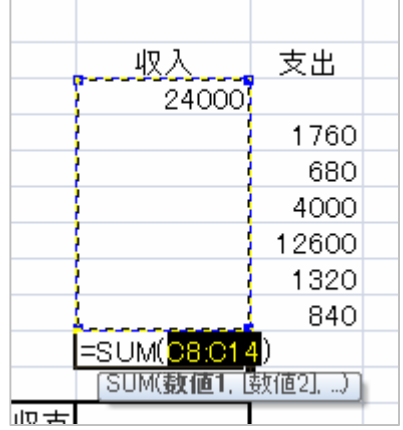

2. 支出計を出す

支出の計は D8~D15 にある数値の合計ですが、これは今出した 収入計の式と列番号が違うだけです。こういうときはオートフィル と言う機能を使います。

収入計のセルをクリッ クしてマウスをセルの 右下に持って行くと十 ܌に変わります。この 状態で支出計の欄まで ドラッグします。

収入計と同じ式が支出

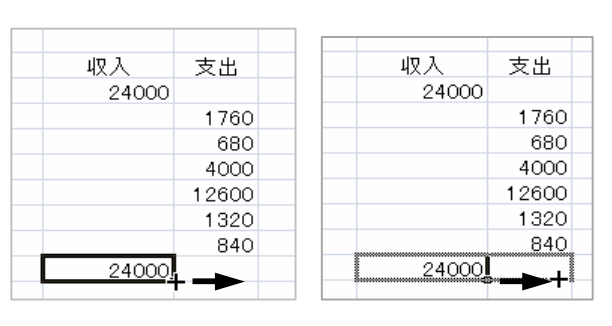

計の欄にコピーされ、支出の合計¥21,200 が表示されました。こ の時 <mark>エ</mark> マークが出ますが無視してください。

3. 収支を出す

収支=収入計一支出計 ですから、C17 をクリックした後、 「=c15-d15」と入力し、Enter を押して確定します。 ※冒頭に=を入力するとそのセルが計算式であることを意味しま す。

- 4. 払い戻し額を出す 剰余金¥2,800 を 4 人で分けます。C18 をクリックした後 「=c17/4」と入力し、Enter で確定します。 ※四則演算は+. 一. \*. / で表します
- 5. 明細の部分に罫線を入れて見栄えを良くする B7 から D15 までドラッグして選択する。ツールバーの「罫線」 の右にある▼をクリックすると、下図のようなドロップダウンが出 てくる。田型(格子)をクリックする。 これで罫線が引かれましたが、更に「外枠太罫線」や「下二重罫線」

などを使うと一層見やすくなります。

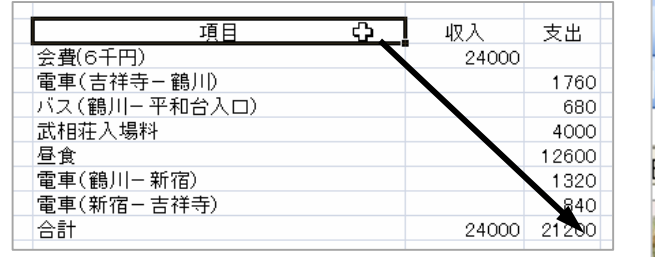

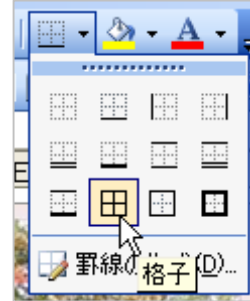

6. 金額を通貨表示にする

金額の欄を選択し (複数あるのでドラッグや Ctrl を押しながら選 ぶᲣ、通貨スǿイȫ をクȪȃクします。数値が「\0,000」に 変わります。

7. 名前を付けて保存します。